<span id="page-0-0"></span>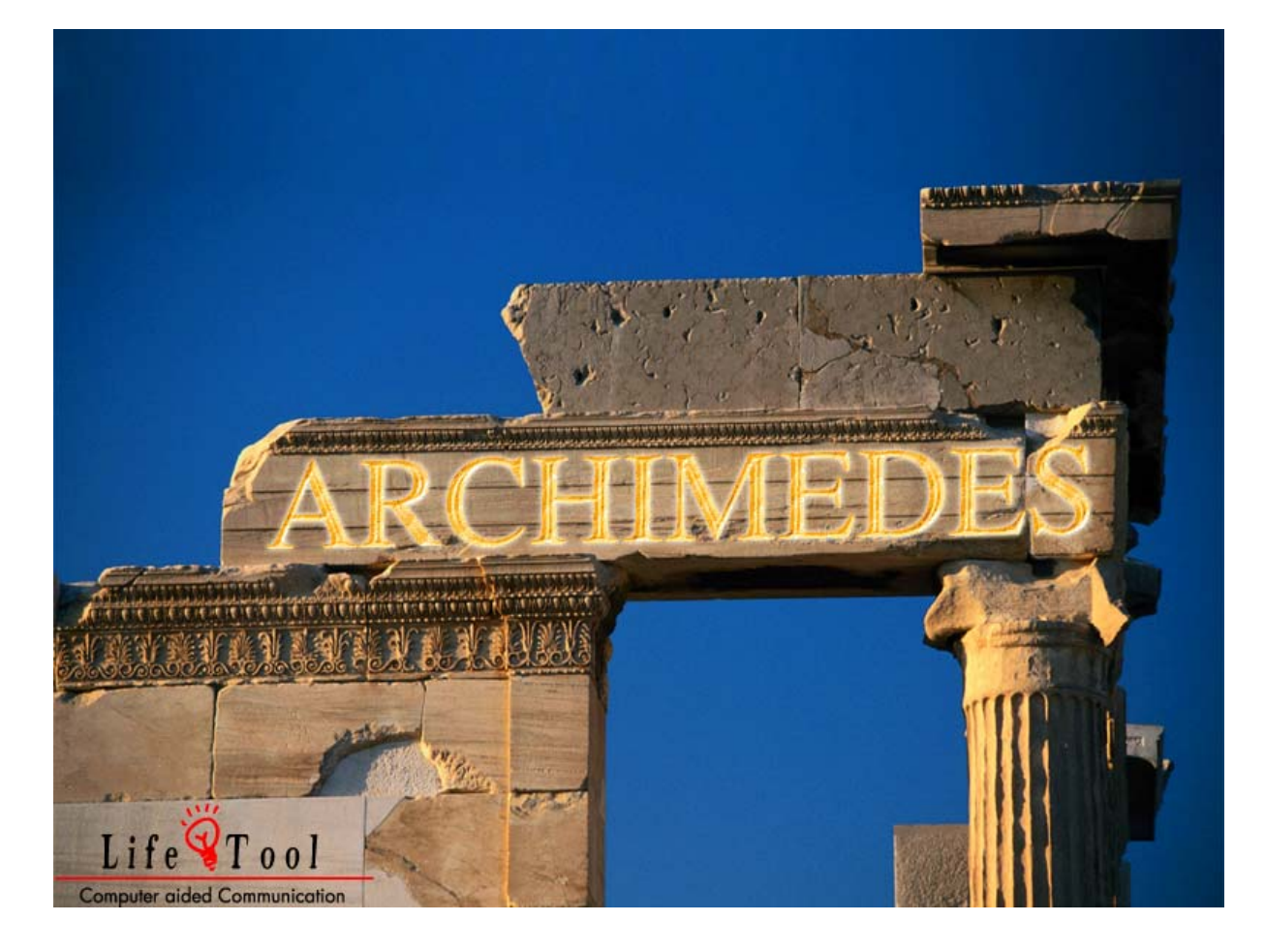

# **DAS TOR DES ARCHIMEDES**<br>RECHNEN LERNEN UND ÜBEN IM ZAHLENRAUM BIS 100

# **Inhaltsverzeichnis**

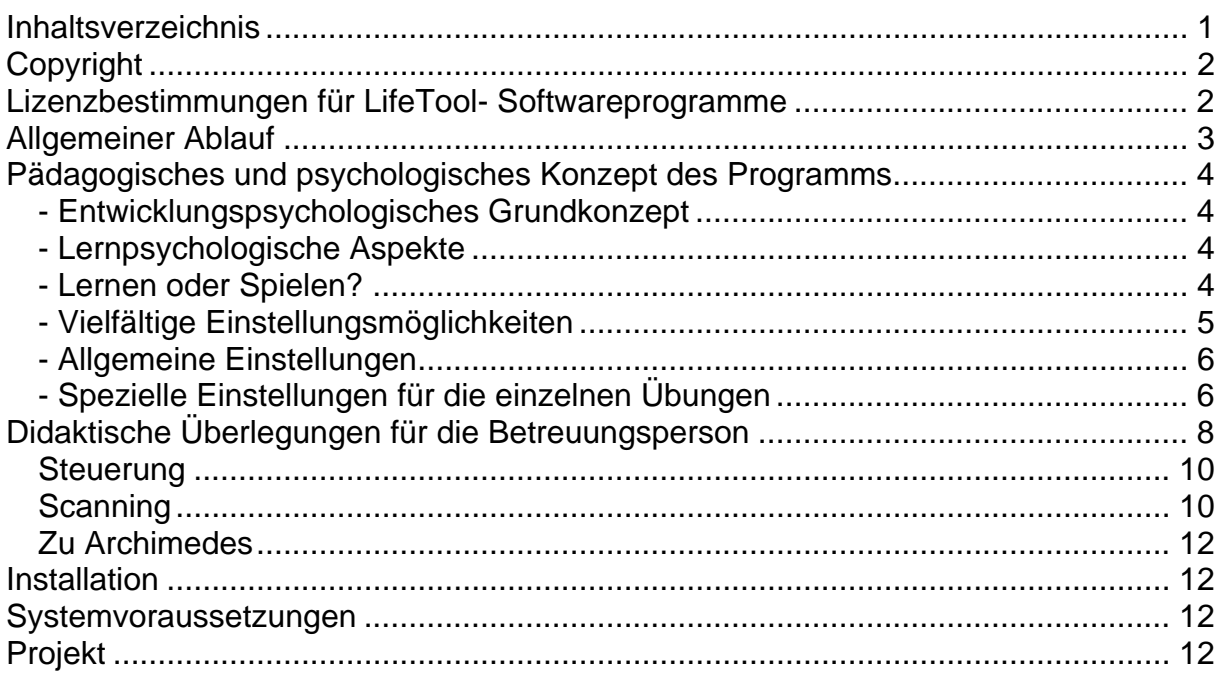

# <span id="page-1-0"></span>**SEHR GEEHRTE KUNDIN, SEHR GEEHRTER KUNDE!**

Wir bedanken uns sehr herzlich für den Erwerb eines LifeTool-Softwareprogramms. Um die Benutzung von Anfang an so einfach wie möglich zu gestalten, haben wir dieses Handbuch mit wichtigen Informationen und praktischen Tipps für Sie zusammengestellt. Falls Sie weitere Fragen haben, stehen Ihnen die MitarbeiterInnen in der Verkaufsstelle des Produktes gerne zur Verfügung. Wir wünschen Ihnen viel Freude mit diesem Programm.

# **Copyright**

LifeTool Software ist mit einem Kopierschutz versehen. Die Software darf nur nach Maßgabe der lizenzrechtlichen Bedingungen benutzt werden. Es ist rechtswidrig, die Software auf ein anderes Medium zu kopieren. Ohne ausdrückliche schriftliche Erlaubnis von LifeTool darf kein Teil dieser Unterlagen vervielfältigt, verliehen, vermietet oder übertragen werden, unabhängig davon, auf welche Art und Weise oder mit welchen Mitteln (elektronisch oder mechanisch) dies geschieht. Microsoft ist ein eingetragenes Warenzeichen, MS-Windows ist ein Warenzeichen der Microsoft Corporation. Alle anderen Markenzeichen oder Produktnamen sind eventuell Warenzeichen oder eingetragene Warenzeichen der jeweiligen Eigentümer und werden hier lediglich zu redaktionellen Zwecken ohne die Absicht einer Warenzeichenverletzung verwendet.

# **Lizenzbestimmungen für LifeTool-Softwareprogramme**

#### **Einzelplatz**

Der Erwerb einer Einzelplatzversion berechtigt zum Betrieb der Software auf einem Computer. Nach einer einmaligen Installation wird das Programm nur dann ausgeführt, wenn die Original-CD-ROM eingelegt ist. Das Copyright bestimmt unter anderem, dass das Programm nicht vervielfältigt werden darf.

Es ist allerdings erlaubt, die Einzelplatzversion auf beliebig vielen Rechnern zu installieren und zu verwenden, mit der Einschränkung, dass zum Betrieb des Programms die Original CD-ROM im CD-ROM-Laufwerk eingelegt sein muss. Eine parallele Verwendung des Programms ist nicht möglich.

#### **Mehrplatzlizenz**

Der Erwerb einer Mehrplatzlizenz berechtigt zur Installation und zum Betrieb der Software auf beliebig vielen Rechnern. Pro Bestelladresse kann nur eine Mehrplatzlizenz des jeweiligen Programms erworben werden.

Mit der Mehrplatzlizenz wird das Programm gemeinsam mit einem speziellen, auf die Bestelladresse lizenzierten Code geliefert. Mit diesem Code wird der gesamte Inhalt des Programms auf dem jeweiligen Rechner installiert. Dies ermöglicht den parallelen Betrieb des Programms auf beliebig vielen Rechnern, ohne dass die Original-CD-ROM im CD-Laufwerk eingelegt sein muss. Eine Installation oder die Verwendung an anderen Adressen als die der Bestelladresse ist nicht zulässig.

#### **2er-, 5er- und 15er-Lizenz**

Beim Erwerb dieser Lizenz werden je nach Bestellung 2, 5 oder 15 einzelne CD-ROMs des bestellten Programms geliefert und auf die Bestelladresse lizenziert. Die Installation und die Schutzbestimmungen entsprechen der Einzelplatzversion.

Grundsätzlich ist es bei allen LifeTool Softwarelizenzen für PädagogInnen und TherapeutInnen erlaubt, die Software zu Hause zur Vorbereitung des Schulunterrichts oder der Therapie zu nutzen, nicht jedoch für SchülerInnen oder KlientInnen.

# <span id="page-2-0"></span>**Allgemeiner Ablauf**

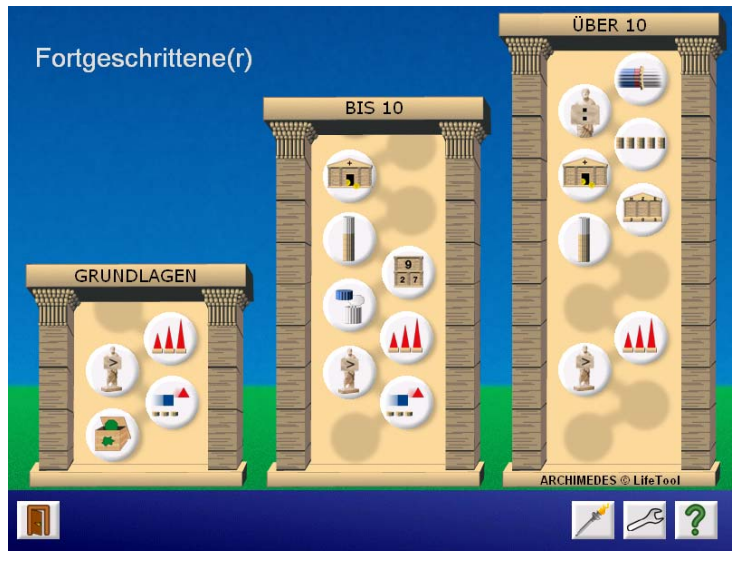

Nach der Installation und dem Starten des Programms befinden Sie sich in der **Übungsauswahl.** 

Hier können Sie Übungen aus den Gruppen **GRUNDLAGEN, BIS 10** und **ÜBER 10** wählen. Wenn Sie den Mauszeiger ohne zu klicken über die Übungssymbole bewegen, wird

der Name der Übung am unteren Bildschirmrand angezeigt.

Folgende Optionen stehen Ihnen in dieser Leiste zur Verfügung:

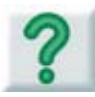

Mit einem Klick auf den **Hilfe**knopf werden in jedem Fenster aktuelle Informationen über die wählbaren Optionen beziehungsweise eine Spielanweisung angezeigt.

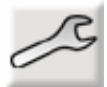

Hier geht es ins **Einstellungsmenü**. Beachten Sie bitte, dass es **allgemeine Einstellungen** gibt, die für alle Übungen gelten, und **spezielle Einstellungen**, die für jeden Übungstyp separat eingestellt werden müssen.

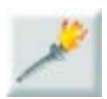

Hier geht es zur **Erfolgstafel**. Übungen, die zu 100 % erfolgreich absolviert

wurden, bekommen eine brennende Fackel. Übungen, die probiert, aber nicht hundertprozentig gelöst wurden,

bekommen eine nicht brennende Fackel. Die Platzhalter für die Fackeln geben an, welche Übungen noch nicht bearbeitet wurden.

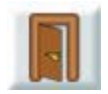

Hier können Sie das **Programm verlassen.** 

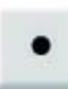

Wenn Sie auf eine der Übungen klicken (einmal genügt), startet diese in der Grundstufe. Sie können entweder sofort mit dieser beginnen oder durch Klick auf einen anderen Würfel eine höhere **Spielstufe** wählen.

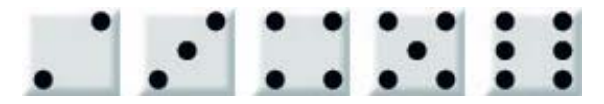

<span id="page-3-0"></span>Nach Beendigung der Übung (Aufgabenanzahl oder Zeit, je nach Einstellung) wird der **Rückmeldungsschirm** in Form des Weitwurfes angezeigt.

Hier haben Sie die Möglichkeit, **die Übung zu wiederholen** oder

**zur Übungsauswahl zurückzukehren**.

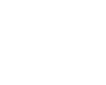

Wenn Sie die Übung vorzeitig beenden wollen, drücken Sie die Taste **Esc.** In diesem Fall erfolgen keine Rückmeldungen über die bisherigen Ergebnisse und kein Eintrag in den Ergebnissen im Einstellungsmenü.

# **Pädagogisches und psychologisches Konzept des Programms**

Wie bei allen LifeTool-Produkten liegen auch diesem Programm pädagogische und psychologische Überlegungen zugrunde.

### **- Entwicklungspsychologisches Grundkonzept**

Ziel ist es, dem Lernenden möglichst viele Übungen zum Thema Rechnen zu bieten. Um dies zu gewährleisten, greifen wir auf die Entwicklungspsychologie zurück. Besonders die Übungen im Bereich der Grundlagen basieren auf den Erkenntnissen von Jean Piaget. Pränumerische Übungsformen -– wie das **Zählen, Reihen** oder **Klassen bilden** -– werden als Voraussetzung für das Rechnen angesehen und sollen problemlos beherrscht werden. Deshalb ist es gerade bei Kindern mit Schwächen im numerischen Rechnen sinnvoll, auch zu einem späteren Zeitpunkt diese Übungen durchzuführen und zu automatisieren. Bei den weiterführenden Übungen im Zahlenraum bis 10 steht die Veranschaulichung der Rechenvorgänge im Mittelpunkt. Sie entfällt mit höherer Schwierigkeitsstufe. Dies ist mit dem Verhalten von Kindern vergleichbar, die anfangs noch mit den Fingern zählen und mit der Zeit diese Veranschaulichung nicht mehr brauchen. Zentral sind die Übungen zum Überschreiten des Zehnerraumes **(Zehnerübergang)** und die Übung **Zahlenstrahl – Schätzen.**

### **- Lernpsychologische Aspekte**

Das Programm bietet die Möglichkeit, in kleinen Schritten zu lernen. Hilfreich ist die Einstellung des Schwierigkeitsgrades angepasst an die jeweiligen Fähigkeiten (siehe **Einstellungsmenü**). Dazu ist meist ein erwachsener Begleiter (siehe weiter unten) notwendig. Nur Einstellungen, die optimal auf das Niveau des Übenden angepasst sind, ermöglichen rasche Lernfortschritte.

Die Rückmeldung bezüglich der Richtigkeit jeder Aktion erfolgt akustisch und visuell. Nach jedem Aufgabenblock (Aufgabenanzahl oder Zeit) gibt es eine grafisch veranschaulichte Rückmeldung, die die Anzahl der richtigen und falschen Versuche sowie die Übungszeit anzeigt. Sie dient als Motivation für weiteres Üben beziehungsweise als Bestätigung für die erbrachte Leistung.

### **- Lernen oder Spielen?**

**Das Tor des Archimedes** ist ein Lern- und Übungsprogramm. Auf einen großzügigen Einsatz an spielerischen Elementen wurde aus mehreren Gründen <span id="page-4-0"></span>verzichtet. Einerseits lenken zu viele, nicht direkt mit der Aufgabenstellung zusammenhängende Töne, Objekte und Animationen ab und verhindern ein Konzentrieren auf das Wesentliche. Dies trifft besonders bei Menschen mit Wahrnehmungsschwierigkeiten zu. Andererseits verzögern viele Animationen die Aufgabenstellung und verlängern die Lernzeit. Wesentliches Anliegen ist ein schneller Zugang zur gewünschten Übung, um effektives und ökonomisches Lernen zu ermöglichen. Für stundenlanges Spielen ist das Programm nicht konzipiert.

### **- Vielfältige Einstellungsmöglichkeiten**

Für Menschen mit körperlichen oder geistigen Einschränkungen bietet das

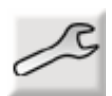

Programm eine Menge Einstellungsmöglichkeiten. Wenn Sie auf das **Einstellungsmenü** am unteren Bildschirmrand klicken, können Sie hier wichtige Anpassungen durchführen.

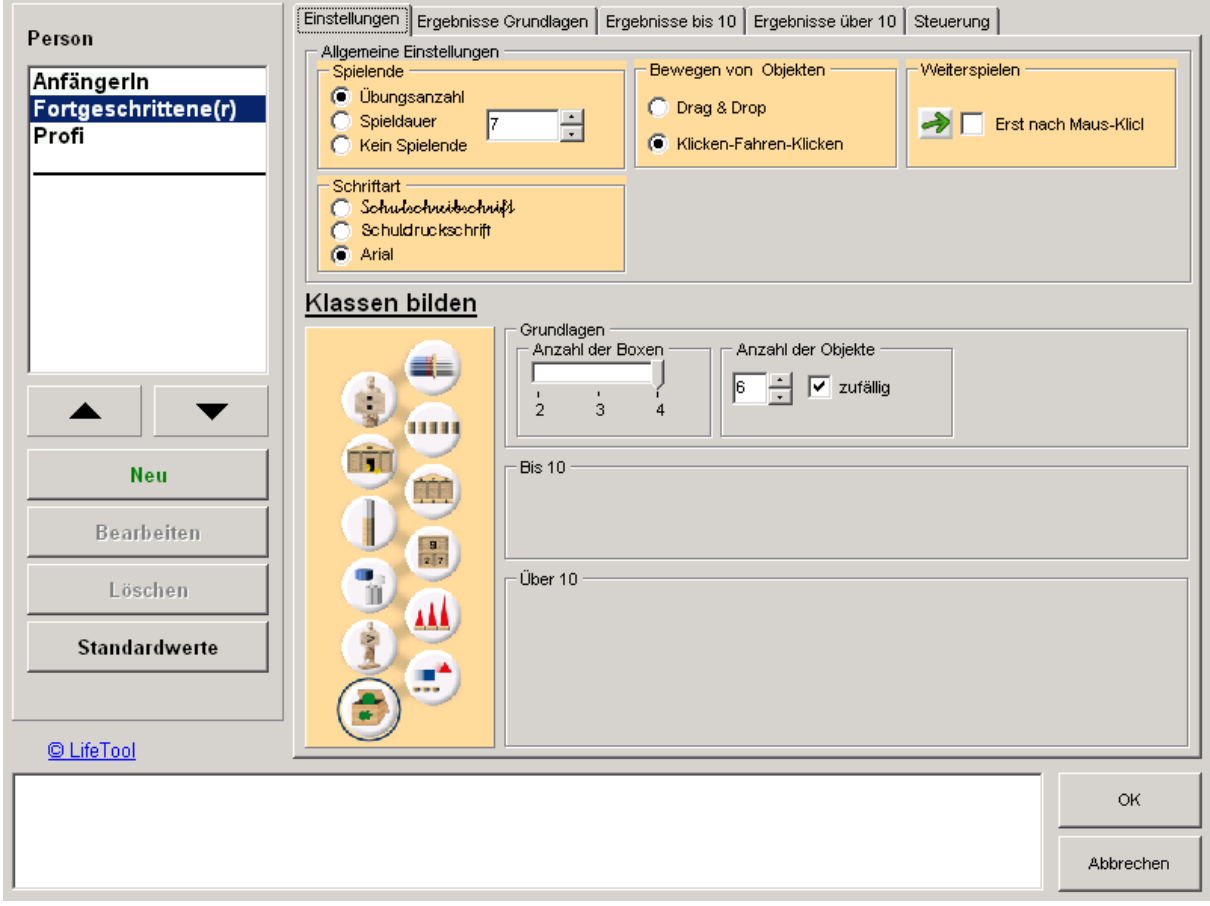

### <span id="page-5-0"></span>**- Allgemeine Einstellungen**

**Spieler**: Hier können Sie für jeden Spieler ein eigenes Profil mit separaten Einstellungen und Ergebnissen anlegen.

**Spielende**: Hier können Sie eine gewisse Anzahl von Aufgaben oder eine Zeit wählen.

**Schriftart**: Hier können Sie die gewünschte Schriftart einstellen.

**Bewegen von Objekten**: Drag&Drop oder Klicken-Ziehen-Klicken. Besonders letztere Einstellung kann die Mausbedienung entscheidend vereinfachen, weil in diesem Modus das Objekt nach dem ersten Klick gleichsam festklebt und dadurch verschoben werden kann.

**Weiterspielen**: Erst nach Maus-Klick ermöglicht die (gemeinsame) Reflexion der Aufgabe. Wird diese Einstellung nicht getroffen, geht es automatisch nach zwei Sekunden zur nächsten Übung weiter.

### **- Spezielle Einstellungen für die einzelnen Übungen**

Klicken Sie auf die gewünschte Übung. Sie wird dadurch blau umrandet und die Einstellungsmöglichkeiten zu dieser Übungsform werden sichtbar. Bitte beachten Sie, dass manche Übungen sowohl in den **Grundlagen** als auch in den Gruppen **BIS 10** und **ÜBER 10** vorkommen und dadurch Einstellungsmöglichkeiten in allen drei Gruppen bieten. Wesentlichste Option ist hier der **Zahlenraum**. Bei einigen Übungen gibt es zusätzliche Einstellungen. So kann man zum Beispiel die **Anzahl der Objekte** einstellen und ob und wie schnell sich diese **bewegen**. Sie haben die Möglichkeit, eine bestimmte 1x1-**Reihe** auszuwählen sowie die **Unterteilung der Säulen** in Segmente aufzuheben. Letztere Einstellung kann dann sinnvoll sein, wenn eine Person dies nicht mehr unbedingt braucht und unerwünschtes Abzählen verhindert werden soll.

Es empfiehlt sich, alle Einstellungsmöglichkeiten einmal durchzuspielen, um später entscheiden zu können, welche für die aktuelle Lernsituation hilfreich sein können.

#### **RECHNEN LERNEN: MIT BEGLEITUNG EINES ERWACHSENEN! – ÜBEN GEHT AUCH ALLEINE**!

#### Dem Begleiter kommen bedeutende Aufgaben zu:

#### **- Beobachtung: Kommt der Schüler mit der Bedienung des Programms zurecht?**

Beispiel: Ein Schüler hat Probleme, in der Übung **Klassen bilden** die Objekte per Drag&Drop in die Kisten zu verschieben. Stellen Sie im Einstellungsmenü auf Klicken-Ziehen-Klicken um und demonstrieren Sie die Änderung!

#### **- Beobachtung: Versteht der Schüler die jeweilige Aufgabenstellung?**

Beispiel: Wählen Sie in der jeweiligen Übung den **Hilfebutton** und lesen Sie mit dem Schüler gemeinsam die Hilfestellung durch. Erklären Sie die Übung wenn nötig, indem Sie sie demonstrieren.

#### **- Wahl der richtigen (nicht zu leichten, aber auch nicht zu schwierigen) Einstellungen.**

Beispiel 1: Bei der Übung **Kleiner-Gleich-Größer** kann man im **Einstellungsmenü** statt des Symbols auch das veranschaulichte Symbol wählen!

Beispiel 2: Ein Schüler arbeitet bei der Übung **Zahlenbilden** mit Abzählen, obwohl er es nicht mehr nötig hat. Im **Einstellungsmenü** kann unter dem Punkt "Säulen mit Unterteilung" diese Unterteilung aufgehoben werden, wodurch ein Abzählen unmöglich wird.

#### **- Beobachtung der Lösungsstrategie.**

Beispiel: Ein Schüler bewältigt die Übung Reihen nach dem Prinzip "Versuch und Irrtum" und erhält dadurch schlechte Rückmeldungen. Zeigen Sie ihm, dass er die Objekte zuerst am Bildschirm vorreihen kann, noch ohne die Objekte unten in die vorgesehenen Plätze zu stellen.

# <span id="page-7-0"></span>**Didaktische Überlegungen für die Betreuungsperson**

Natürlich macht es Spaß, zuallererst einmal einige Übungen nach Lust und Laune auszuprobieren. Für zielgerichtetes Lernen wird es darüber hinaus nötig sein, sich einen Lernplan zurechtzulegen.

**Das Tor des Archimedes** bietet dazu Hilfen an:

Wir empfehlen folgende Vorgangsweise für die Erstellung eines Lernplans, beginnend mit der Erhebung des Ist-Zustandes:

1. Führen Sie die erste Sitzung von Anfang bis zu Ende mit dem Lernenden durch.

2. Legen Sie beim ersten Arbeiten einen neuen Spieler an (in der Übungsauswahl - **Einstellungsmenü** >> **Neuer Spieler** >> Profil: Standardwert: Leicht). Stellen Sie die Anzahl der Aufgaben auf 5. Damit kommen Sie mit allen Übungen innerhalb eines angemessenen Zeitraums durch.

3. Beginnen Sie in den Grundlagen mit der Übung **Klassen bilden**. Arbeiten Sie zuerst fünf Übungen der Stufe 1 (Würfel mit einem Auge ist markiert) durch. Sie erhalten die Rückmeldung über richtige und falsche Antworten nach Beendigung der Übung.

Wechseln Sie dann innerhalb der Übung auf die Stufe 2 (Würfel mit 2 Augen). Arbeiten Sie auch dort die Aufgaben durch und wechseln Sie nach der Rückmeldung zur Übung **Zählen**. Gehen Sie auch dort alle sechs Stufen der Reihe nach durch. Anschließend wechseln Sie zu den Übungen **Kleiner-Gleich-Größer** und **Reihen**, die Sie in der gleichen Weise bearbeiten.

4. Erarbeiten Sie auf dieselbe Art die Übungen der Gruppen **BIS 10** und **ÜBER 10** jeweils von unten nach oben.

5. Sind zwei Spielstufen nacheinander zu schwierig, beenden Sie die Übung vorzeitig (durch die Taste **Esc**) und wechseln Sie zur nächsten Übung. Kann bei dieser die erste Spielstufe nicht mehr gelöst werden, endet hier die erste Sitzung.

**Mittel Archimedes** 09.05.2006 **GRUNDLAGEN BIS 10** ÜBER 10  $F$   $F$   $F$   $F$ 9  $00$ Computer aided Communication

6. Drucken Sie die **Erfolgstafel** aus: So sehen Sie und der Lernende, welche Übungen sicher beherrscht wurden und wo es Probleme gab.

7. Wechseln Sie im **Einstellungsmenü** in die **Ergebnisse** (Grundlagen, bis 10, über 10) und drucken Sie die erreichten Ergebnisse aus. Diese Werte dienen als Grundlage für den Lernplan:

- Bei Problemen in den Grundlagen ist es notwendig, zuerst diese zu lösen. Gehen Sie anschließend die Übungen einzeln durch und stellen Sie sie so ein, dass die Übungen erfolgreich abgeschlossen werden können. Verzichten Sie in diesem Fall noch auf Übungen aus dem numerischen Bereich.
- Stellen Sie sicher, dass die Grundlagen des Rechnens auch auf den schwierigsten Stufen und mit schwierigen Einstellungen (große Anzahl, kurze Blitzzeit, Bewegung schnell ...) erfolgreich abgeschlossen werden können. Wichtig ist hier auch die Automatisierung.
- Erst wenn die Grundlagen sicher beherrscht werden, kann in der numerischen Bereich gewechselt werden. "Dosierte Diskrepanzerlebnisse" (Heckhausen), also Aufgaben, die eine Herausforderung darstellen, jedoch nicht zu schwierig und nicht zu einfach sind, unterstützen das Lernen am besten. Das Programm ermöglicht die Einstellung des Schwierigkeitsgrades mit vielen wählbaren Optionen.
- Achten Sie bei allen Sitzungen darauf, dass Sie unter dem richtigen Spieler angemeldet sind. So können Sie die Lernfortschritte in den Ergebnisgrafiken anschaulich mitverfolgen. Änderungen in den Optionen werden durch einen Farbwechsel in der Grafik dargestellt.
- Tägliche, kurze Lernphasen sind längeren Übungsphasen mit größeren Zeitabständen vorzuziehen.

### <span id="page-9-0"></span>**Steuerung**

Das Programm kann wahlweise mit der Maus oder mit Tasten im Scanning-Modus bedient werden.

### **Scanning**

Folgende Bedienarten können ausgewählt werden:

#### **1-Taster-Scanning**

Der Scan-Rahmen wandert automatisch von einem Auswahlfeld zum nächsten. Durch Drücken der **Leertaste (Space), der Eingabetaste (Enter)** oder der **linken Maustaste** wird die umrandete Figur ausgewählt. Die Scan-Geschwindigkeit (Verweildauer des Rahmens auf den einzelnen Feldern) kann mit einem Schieberegler unter **Scan-Takt** eingestellt werden.

#### **2-Taster-Scanning**

Der Scan-Rahmen wandert nicht mehr automatisch, sondern wird mit der **Eingabetaste (Enter)**, dem **Pfeil nach rechts** oder der **rechten Maustaste** von einem Feld zum nächsten bewegt. **Leertaste (Space)** oder **linke Maustaste** wählen das markierte Objekt aus.

#### **3-Taster-Scanning**

Der Scan-Rahmen wird mit dem **Pfeil nach rechts** oder der **rechten Maustaste** vorwärts, mit dem **Pfeil nach links** oder der **mittleren Maustaste** wieder zurückbewegt. **Leertaste (Space), Eingabetaste (Enter)** oder **linke Maustaste** wählen das markierte Objekt aus.

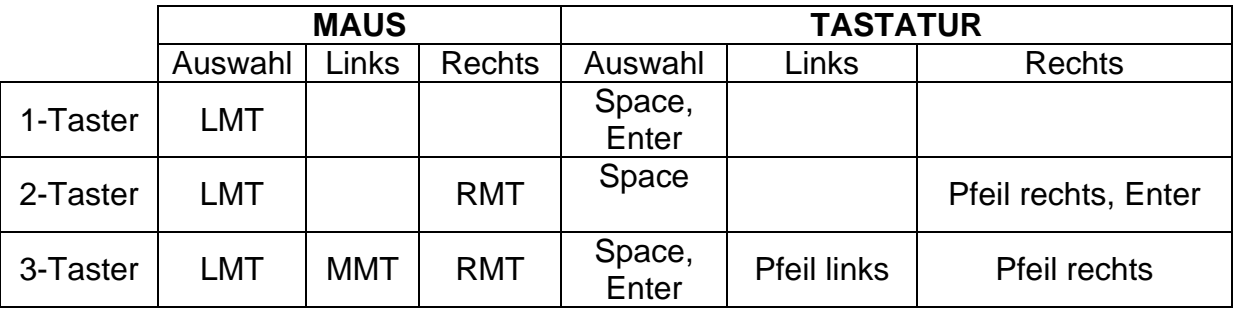

#### **Übersicht über die Steuerungstasten beim Scanning:**

**Achtung:** Bei Verwendung einer Dreitastenmaus (oder eines äquivalenten Mausgeräts) ist darauf zu achten, dass die Maustasten standardmäßig wie folgt belegt sind (diese Standardbelegung muss über den Maustreiber hergestellt werden):

linke Maustaste (LMT): Linksklick mittlere Maustaste (MMT): mittlere Maustaste rechte Maustaste (RMT): Rechtsklick

#### **Folgende Einstellungsmöglichkeiten sind für alle Bedienungsarten (1-, 2- oder 3-Taster) gleich:**

#### **Rahmeneinstellungen**

**Stärke:** Hier können Sie die Dicke des Scan-Rahmens einstellen. **Farbe:** Hier können Sie die Farbe des Rahmens verändern.

**Vorschaufenster:** Im Vorschaufenster werden die gewählten Einstellungen angezeigt.

#### **Sperrzeit**

Ist die Sperrzeit aktiviert, ergibt nicht jeder Tastendruck ein gültiges Signal. Nach jeder Betätigung bleiben die Tasten für eine gewisse Zeitspanne (Sperrzeit) gesperrt. Diese Zeitspanne kann mithilfe eines Schiebereglers eingestellt werden.

Die Sperrzeit empfiehlt sich für Personen, denen es schwer fällt, nur einmal zu drücken und die zu "Mehrfachklicks" neigen (zB aufgrund eines Tremors).

#### **Haltezeit**

Die Haltezeit bestimmt, wie lange eine Taste gedrückt werden muss, bevor sie einen "Klick" auslöst. Die notwendige Drückdauer kann mithilfe eines Schiebereglers eingestellt werden.

Eine Aktivierung der Haltezeit empfiehlt sich bei Personen, die zu kurzen, ungewollten Tastenbetätigungen neigen (zB aufgrund einer Cerebralparese).

#### **Anschluss von externen Tastern für den Scanning-Betrieb**

Für den Anschluss externer Sensoren/Taster können Tastaturemulatoren, Mausemulatoren oder adaptierte Mausgeräte mit Buchsen verwendet werden.

**Wichtig:** Um im Scan-Modus in das Einstellungsmenü zu gelangen, drücken Sie bitte die Taste **O**. Die Taste **ESC** beendet das Programm.

## <span id="page-11-0"></span>**Zu Archimedes**

Archimedes lebte in der Zeit von 287 bis 212 v. Chr. in Syrakus auf Sizilien. Er beschäftigte sich neben den Hebelgesetzen mit den Berechnungen von Flächenund Rauminhalten sowie mit der Zahl Pi und den Quadratwurzeln.

# **Installation**

- Legen Sie die CD Archimedes in das CD-ROM-Laufwerk Ihres Computers ein.
- Starten Sie die Datei SETUP.EXE und befolgen Sie die weiteren Anweisungen.
- Das Setup erstellt einen Eintrag auf dem Desktop.

Nach der Installation von Archimedes wird ein Testprogramm gestartet. Es werden dabei die Multimediafähigkeit des PCs und die Bildschirmauflösung überprüft. Befolgen Sie bitte die Anweisungen des Programms. Das Testprogramm kann zu einem späteren Zeitpunkt auch über das Startmenü von Windows gestartet werden.

**Zur Verwendung des Programms muss die CD im Laufwerk des Computers sein. Dies gilt nicht für die verfügbaren Mehrplatzlizenzen!** 

# **Systemvoraussetzungen**

Pentium 266 MHz, ab 32 MB RAM / 64 MB RAM empfohlen, 60 MB Festplattenspeicherplatz, Bildschirmauflösung mind. 800 x 600 bei 16-Bit-Farben, Soundkarte, CD-ROM-Laufwerk, Windows 98 SE / Me / 2000 / XP / Vista.

# **Projekt**

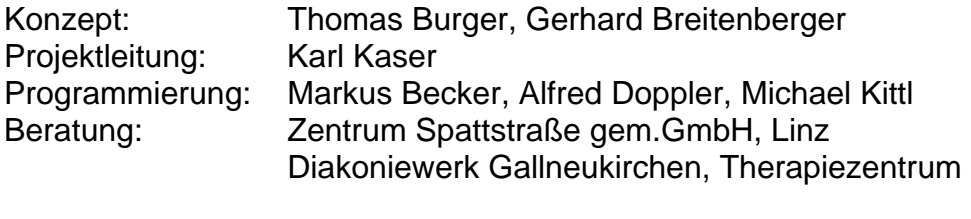

Sounds: Jakob Doppler, Klaus Weinzierl Layout, Grafiken: .ART|SCHOCK® werbeateliers

Entwickelt in Zusammenarbeit mit: Institut für Familien- und Jugendberatung der Stadt Linz Astrid Streinz, Günther Habel

Archimedes © LifeTool